## **Meridian** PRINT. PROMO. FULFILL.

## DIELINES AND CONTOUR CUTTING

www.meridian-direct.com • 815.885.4747

*Follow these steps to create a custom dieline—*

- 1. With your file open in Illustrator or InDesign, create a new layer above your artwork layer, and name it "Dieline". (case sensitive)
- 2. Working on the newly created "Dieline" layer, create your cut line by either using the existing vector shapes in your artwork or create a shape (such as a circle, square, or path drawn with the pen tool).
- 4. If your artwork has a background color or design, please enlarge it slightly to create bleed beyond the dieline. 1/8" bleed is preferred.
- 5. Your dieline path will cut but not print.
- 6. Export to PDF (preferred) or supply your working files.

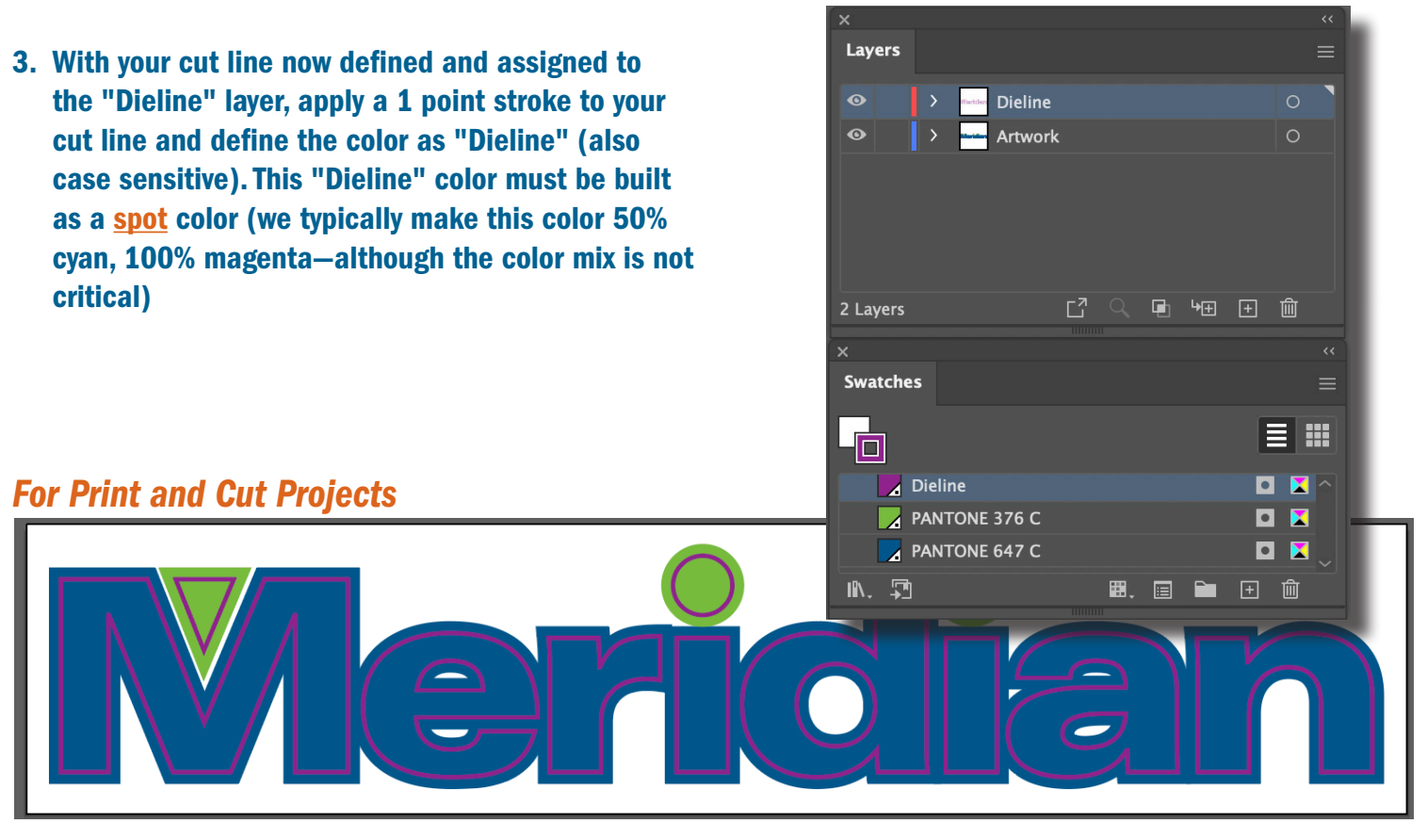

*For Cut Only Projects*

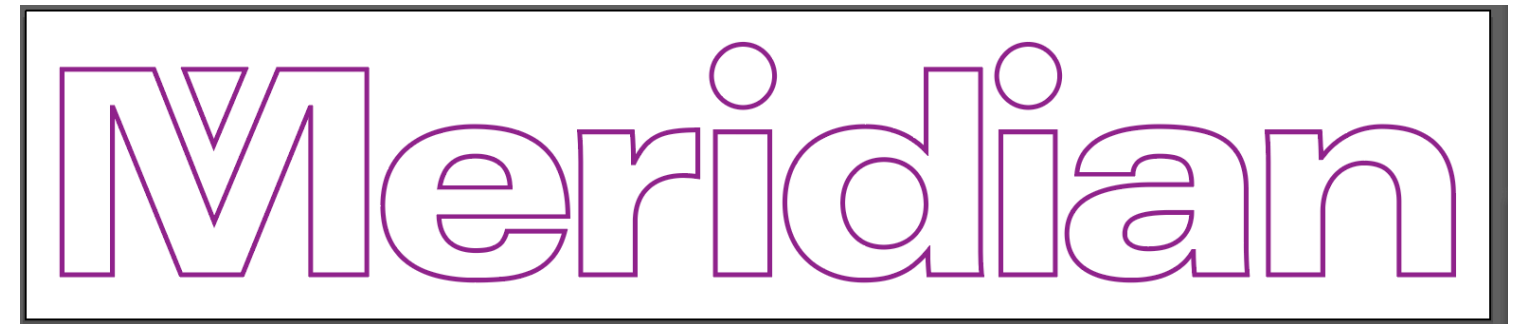